## **Baby Step #1:** *Creating & Sharing Documents*

## *Creating a New Document*

After logging into your DoDEA Google Apps account and navigating to Google Drive…

- 1. Click on the *Create* button in the left sidebar
- 2. To rename the document, click *Untitled document* in the upper-right corner
- 3. In the windows that appears, type an appropriate title and select OK

## *Sharing a Document*

- 1. From within a document, click the blue *Share* button
- 2. To add collaborators, enter the names of those with whom you would like to share in the *Invite people* box (names of DoDEA teachers and students should automatically appear)
- 3. Select permission level of the collaborators being added:
	- 1) *Can edit*, 2) *Can view*, 3) *Can comment*
- 4. Decide whether to send an e-mail notifying them of your sharing the document
	- a. If the individual(s) is/are in the same room or already know that you will share, uncheck the *Notify people via email* box
	- b. Otherwise, leave it checked; you may also include a personalized message explaining the document by click *Add message*
- 5. Click *Share & Save*

IMPORTANT: The newly shared document will be located in the *Shared with me* section of collaborators' Google Drive

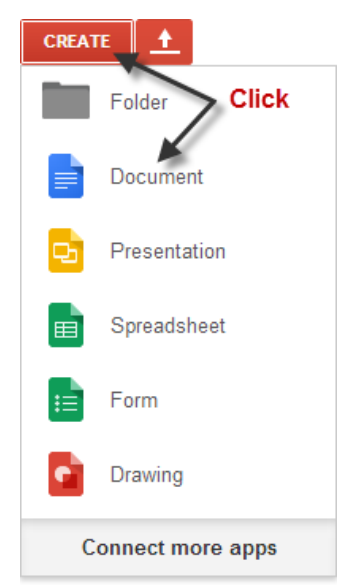

## *Changing General Document Access*

There are several options for overall privacy/access settings. By default, your document is ONLY shared with those you have invited to collaborate. However, if you would like to increase the general accessibility, click *Change…* to the left of *Private – Only the people listed below can access*. When finished choosing, select *Save.*

NOTE: Be very careful when you opening up access to these documents, especially if they contain PII!

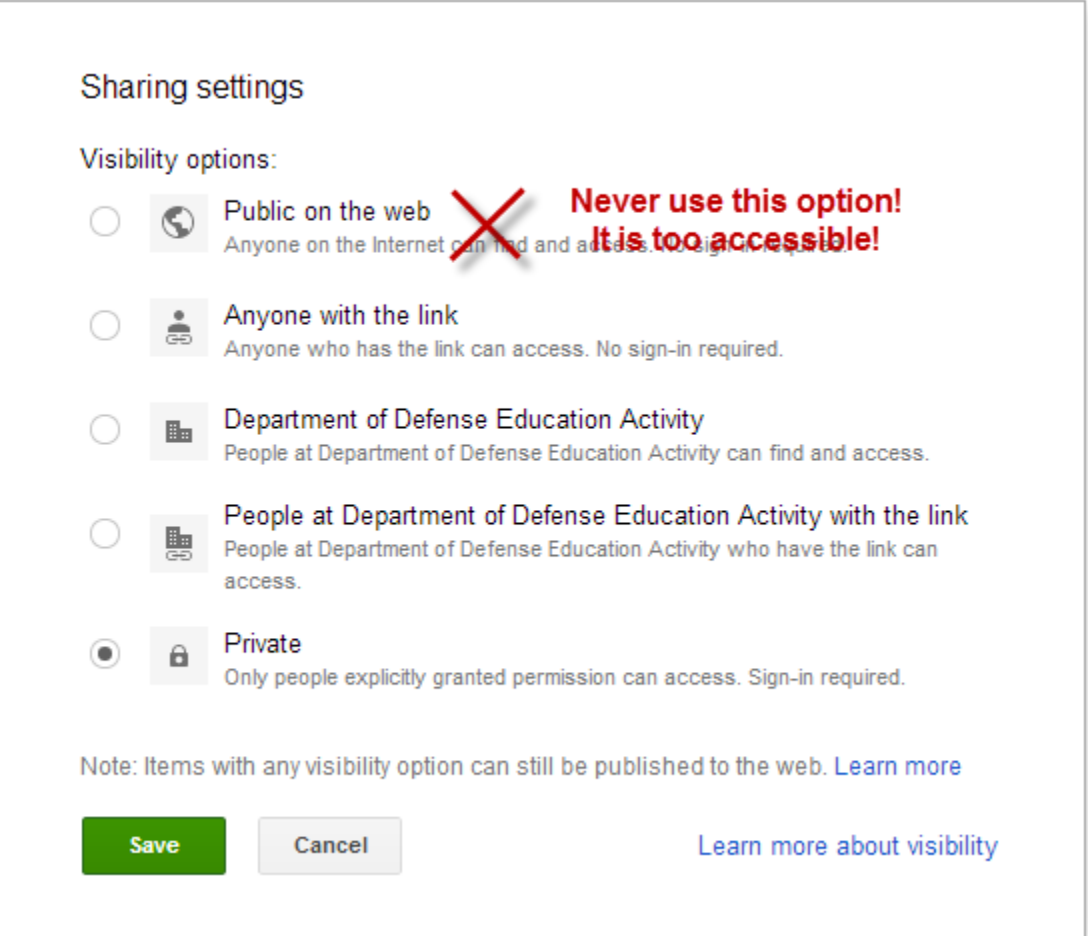